# 「ギガらくWi-Fi」 ハイエンドプラン ダッシュボードのご利用ガイド

・ ダッシュボードとは? お客様の店舗やオフィスのWi-Fiのご利用状況を収集し、 一覧表示したものです。マーケティングやIT管理にご活用ください

### 事前準備

1. メールアドレス・パスワードの登録

### 利用方法

- 2. ダッシュボードの日本語化
- 3. 基本画面構成
- 4. ロケーション分析
	- 4-1. 店舗への訪問者数を確認する
	- 4-2. 店舗へ訪問した人の滞在時間を確認する
	- 4-3. 店舗へ訪問した人の訪問頻度を確認する
- 5. Wi-Fi利用量をランキング形式で確認する
- 6. Wi-Fiで利用されたアプリケーションを確認する
- 7. Wi-Fiで計測するデータについて

事前準備

### ・ ダッシュボードを利用するためのメールアドレスとパスワードを登録します

3.利用開始日の前日(土日祝日を除く)に、差出人 「Cisco Meraki」 より、 以下のメールが届きます。 本文内の 「Choose your password here」 をクリックします。 ▲ メールは、タイトル・本文ともに英語の文章です。 迷惑メールと思わず、必ず確認、クリックをしてください。

差出人: Cisco Meraki - No Reply noreply@meraki.com 件名:Welcome to Cisco Meraki

Hi OO!

You have been signed up for a Cisco Meraki account with administrator privileges to a network in the organization "Gigaraku Promotion." Your login email is

xxxx.xxxx@xxxx.co.jp.

Choose your password here.

**Thanks.** 

Cisco Me

### $\bullet$  Cisco Meraki とは…

「ギガらくWi-Fi」ハイエンドプランのアクセスポイント装置製造会社

4. パスワード設定画面が表示されるので、任意<sup>※</sup>のパスワードを入力します。 パスワード入力後、「Set password」ボタンをクリックします。

※パスワードは「英字の大文字」「英字の小文字」「数字」「記号」から3種以上を組み合わせて、 8文字以上の入力が必要です。

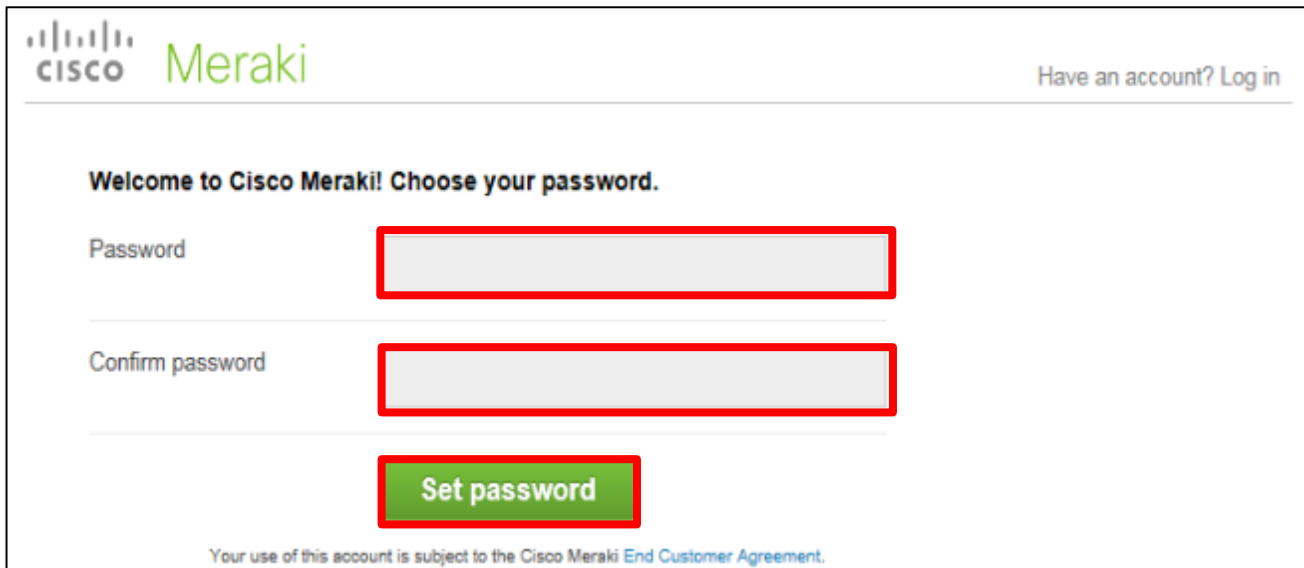

事前準備

### ・ ダッシュボードを利用するためのメールアドレスとパスワードを登録します

1.「ギガらくWi-Fi」のお申込時にお伺いした、お客様ご連絡先メールアドレスに 以下の確認メールが届きます。 本文のリンク (https://から始まる文字列)をクリックします。

差出人:ギガらくWi-Fiサポートセンター <gigaraku-support@s1054.biz.ntt-east.co.jp> 件名:【重要】NTT東日本Wi-Fiサポートセンタからの連絡先の確認

こちらは、NTT東日本ギガらくWi-FiのWi-Fiサポートセンタです。 この度は、弊社サービスにご契約いただき、誠にありがとうございます。 当サポートセンターでは、Wi-Fiに関する電話サポートに加え、重要なご連絡を本メールアドレ ス宛にさせていただきます。 以下のURLをクリックし、メールアドレスの承認処理をお願い致します。

https://xxxx.force.com/EmailRegist.html?email=aaa@bbb.com&id=a0001000bbXX

…

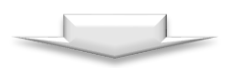

2. メールアドレスを確認し、「承認」ボタンをクリックします。

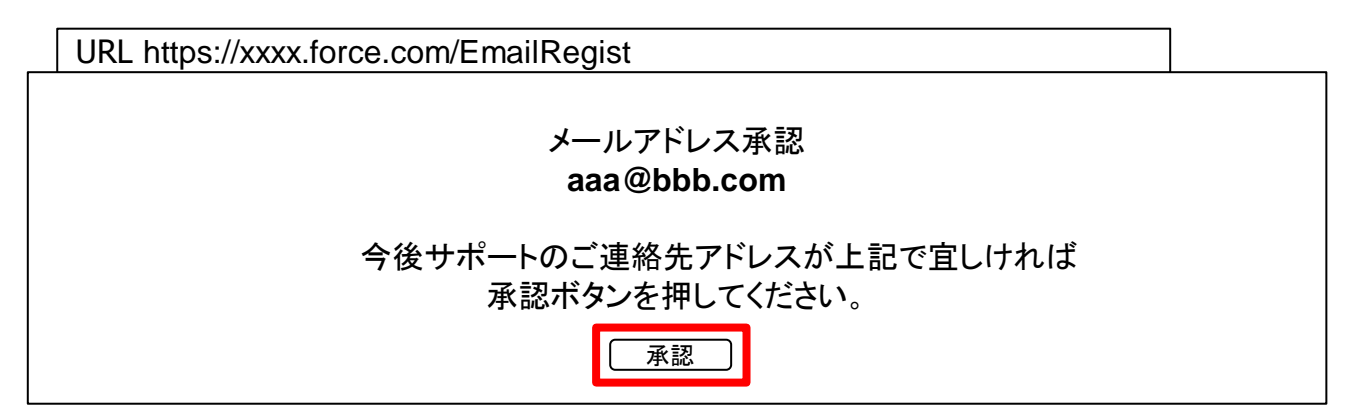

## ・ ダッシュボードを利用するためのメールアドレスとパスワードを登録します

### 5.右上の「sign out」をクリックし、ログアウトします。

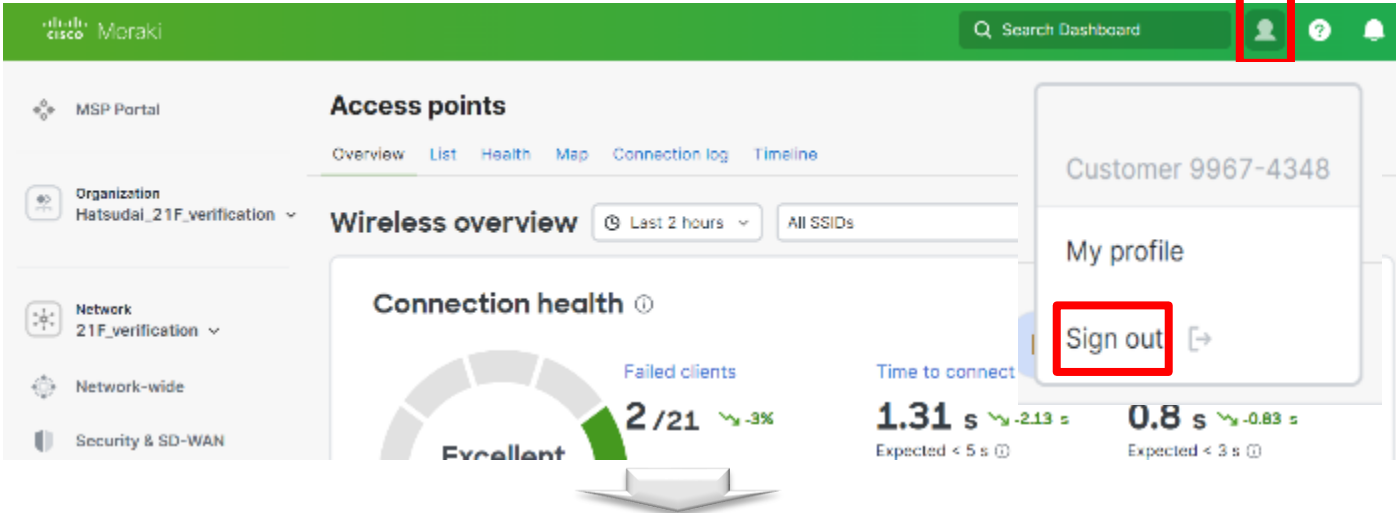

6.ログイン画面が表示されるので、 「Login」をクリックしてログインします。 次回以降、この画面 [\(https://dashboard.meraki.com\)](https://dashboard.meraki.com/) から、 登録したメールアドレスとパスワードを入力します。 ※ログイン画面をお気に入り登録しておくことをお薦めいたします。

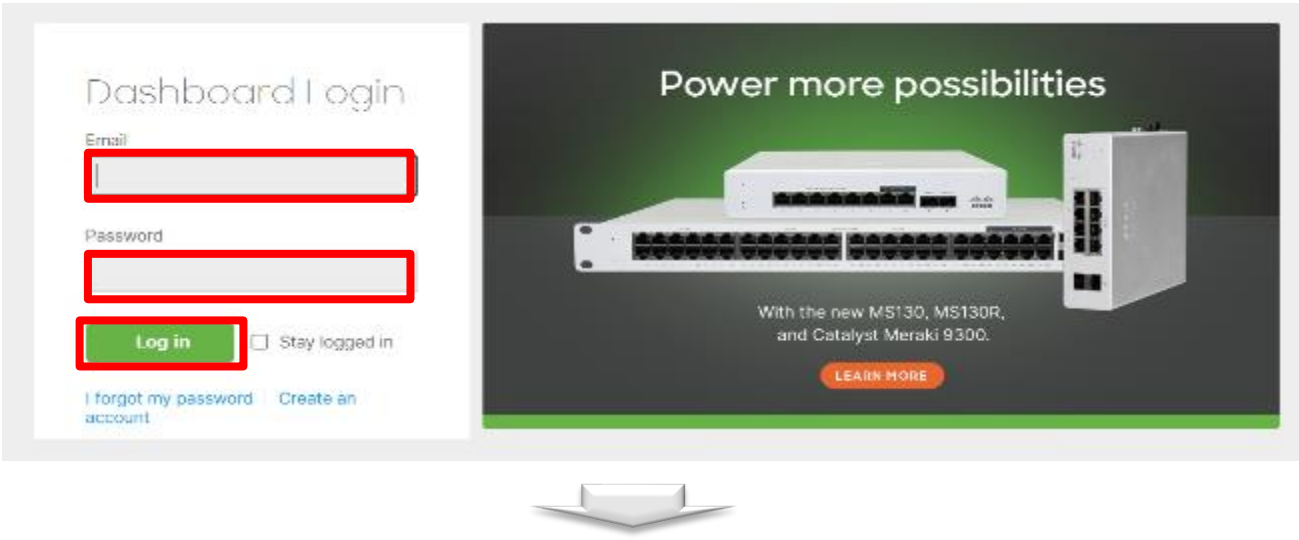

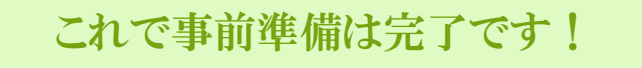

利用方法 2. ダッシュボードの日本語化

・ダッシュボードはデフォルトでは英語表記ですが、日本語表記に変更します。 これ以降のページは日本語で説明します。

1.ダッシュボードにログインし、トップページ右上の赤枠のマークをクリックします。

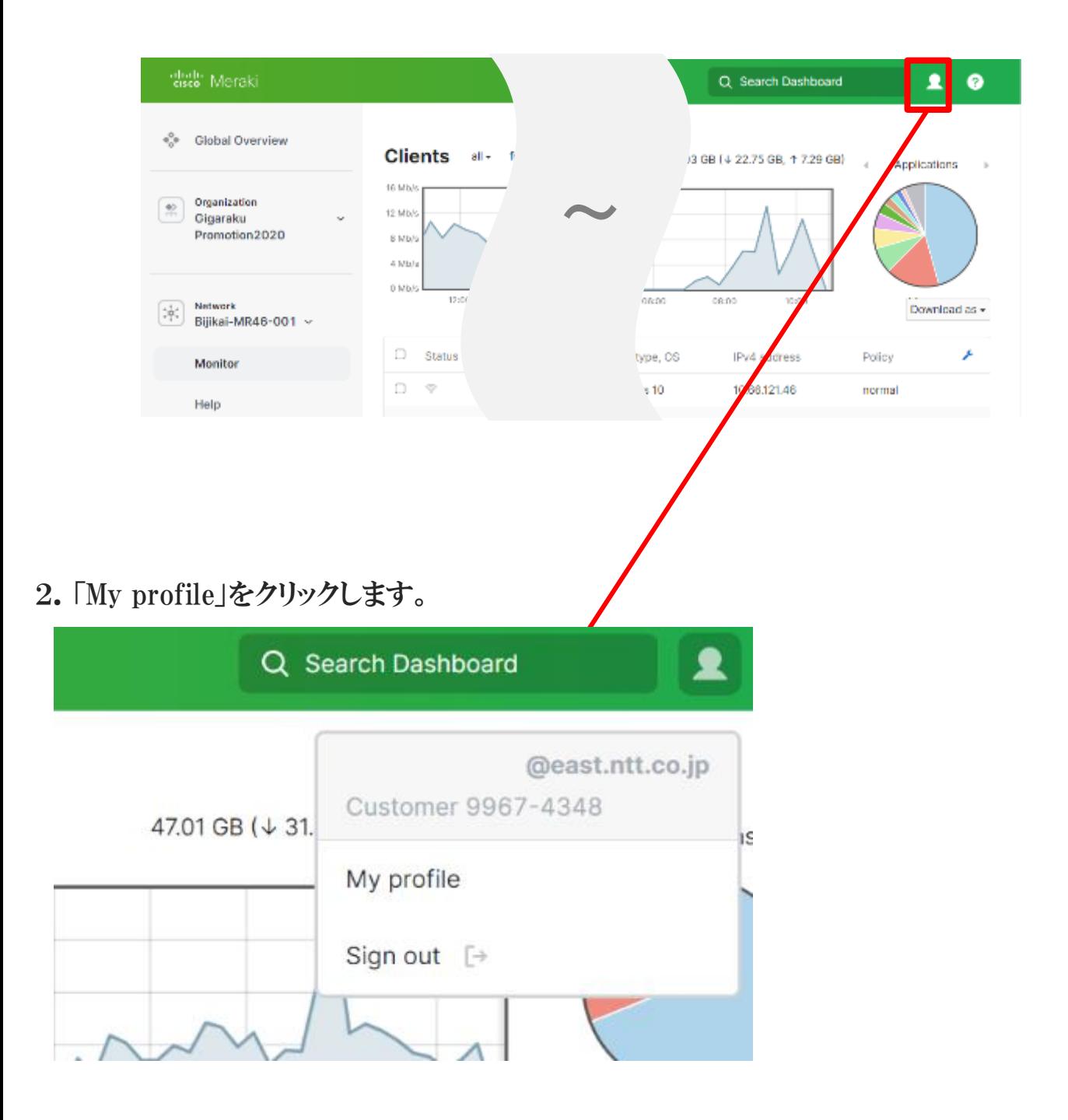

利用方法 2. ダッシュボードの日本語化

・ダッシュボードはデフォルトでは英語表記ですが、日本語表記に変更します。 これ以降のページは日本語で説明します。

3.Dashboard LanguageのPreferred languageから「日本語」を選択し、「Save」を クリックします。

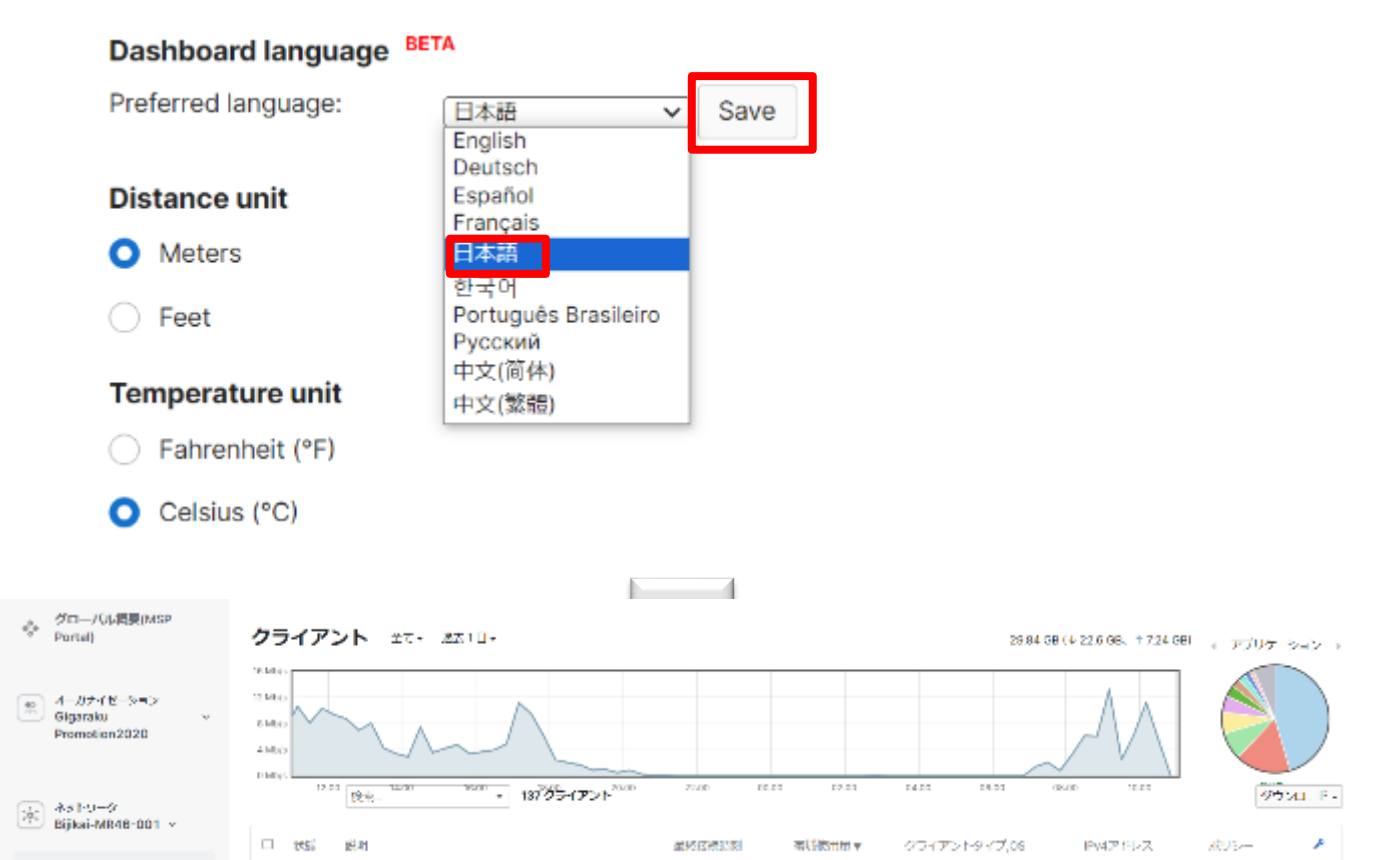

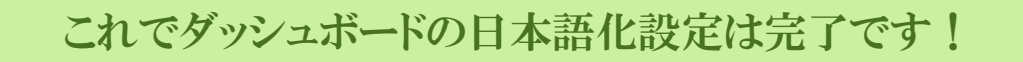

利用方法 3. 基本画面構成

・ダッシュボードの基本画面は2つのエリアから構成されています

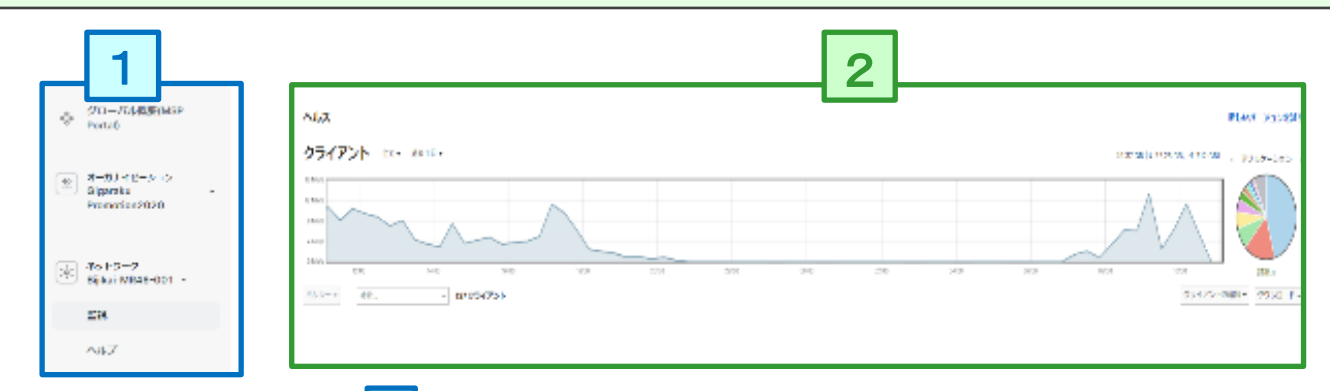

- 1. カテゴリ選択エリア(1)について カテゴリを選択して、詳細表示エリア( <mark>2 </mark> )の画面表示を切り替えます
- 2. 詳細表示エリア( <mark>2</mark> )について カテゴリを選択エリア( <mark>1</mark> )で選択された情報が表示されます

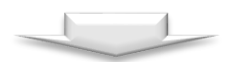

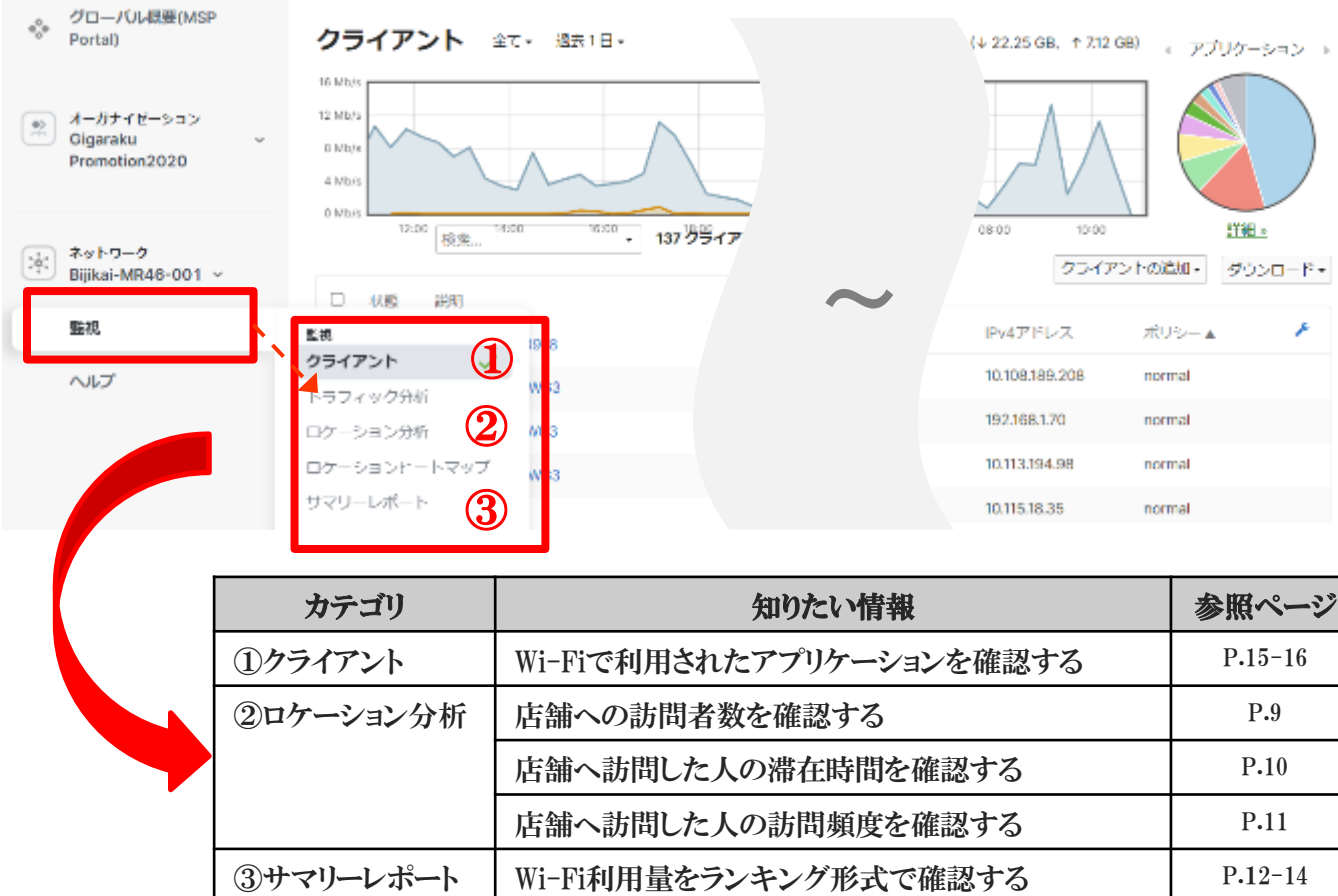

・店舗への訪問者数を確認できます

### 1. カテゴリ選択エリアから「ロケーション分析」をクリックします。

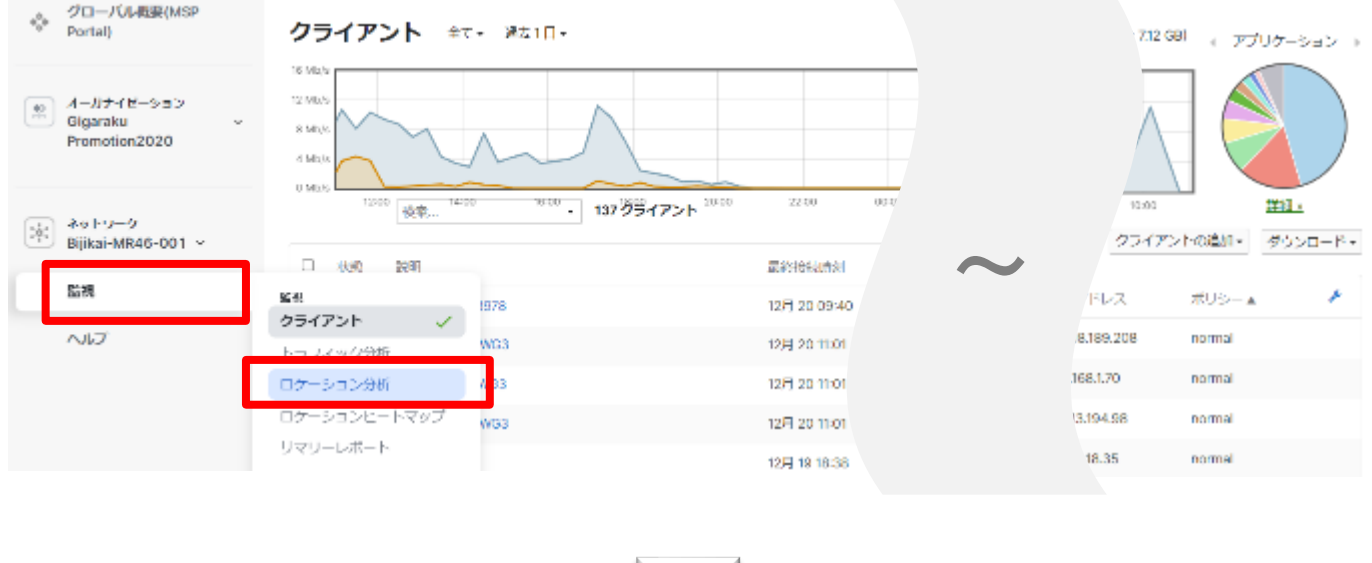

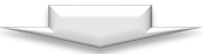

### 2.ロケーション分析の画面が表示されます。

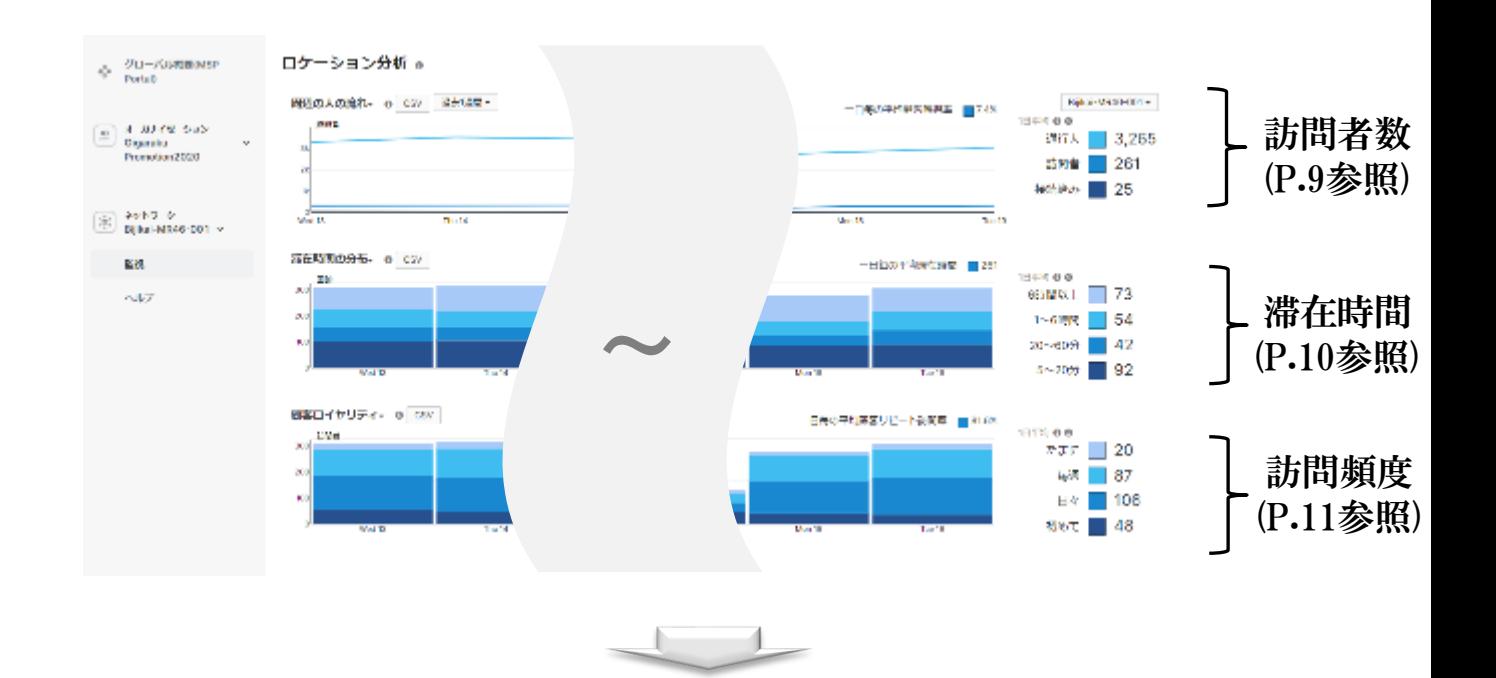

### ・店舗への訪問者数を確認できます

3.グラフの表示期間は変更が可能です。 (過去1日/過去1週間/過去1ヶ月間/任意の期間) が選択できます。

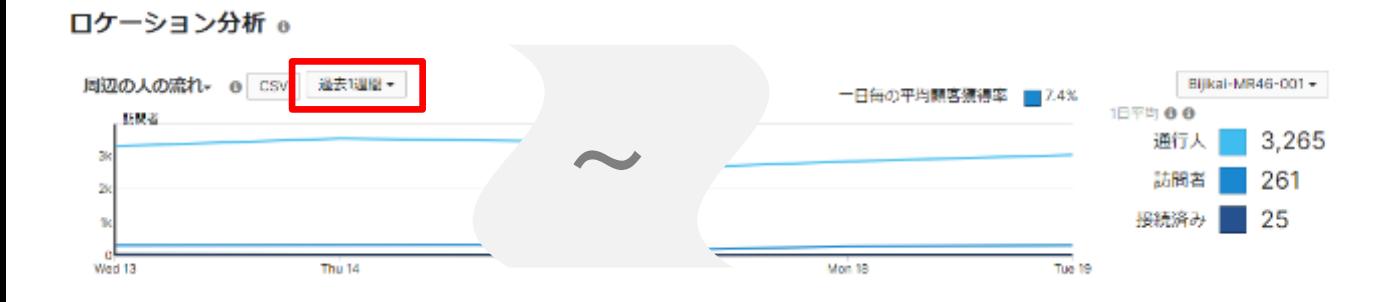

### 利用方法 4-1. 店舗への訪問者数を確認する

・店舗への訪問者(APの電波環境下に入った人数/Wi-Fiに接続した人数)を 確認できます。 曜日毎の混雑状況を見ることで、勤務体制やメニューの検討を行ったり、 キャンペーンの来客効果確認など、様々なマーケティング利用が可能です。

1.「ロケーション分析」グラフより訪問者数(①、②、③、④)を確認します。

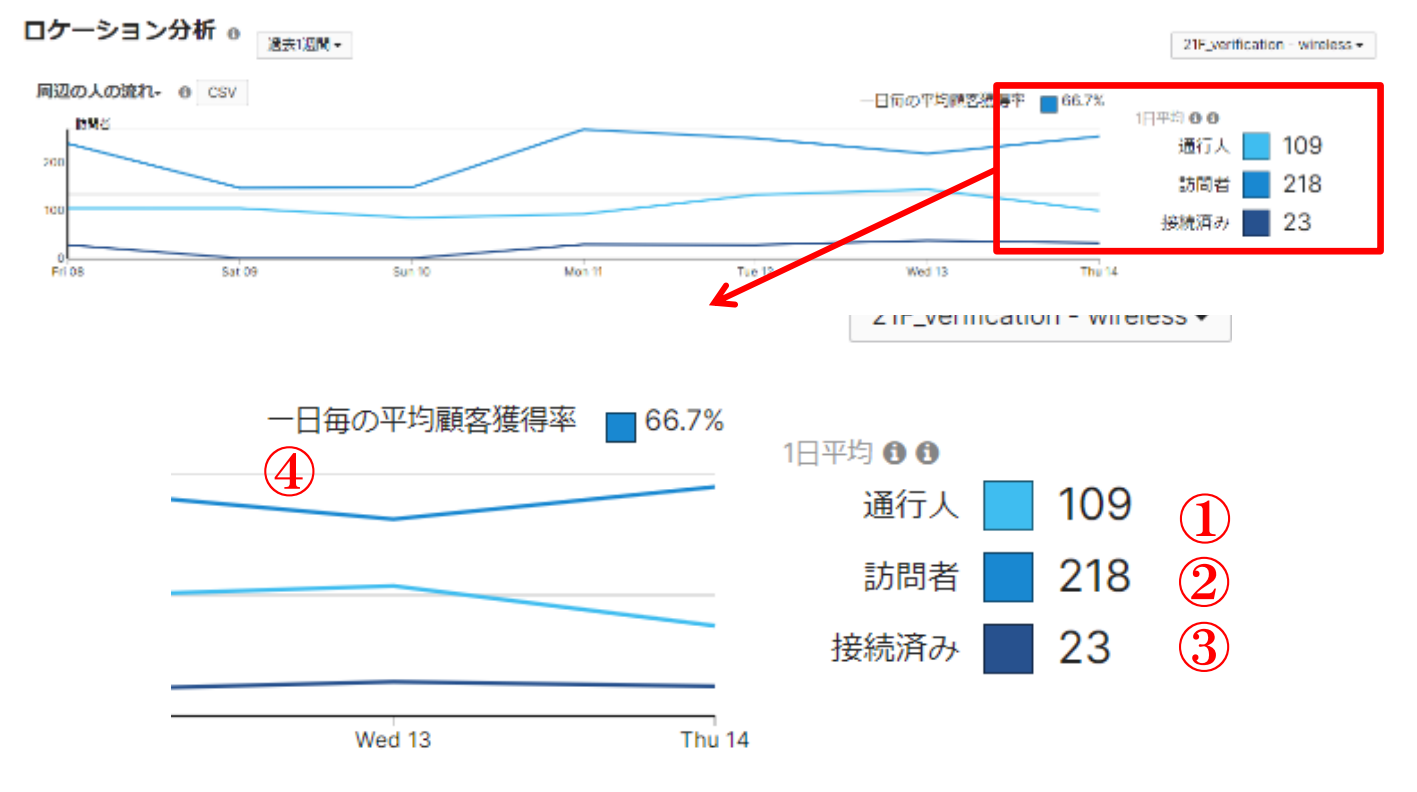

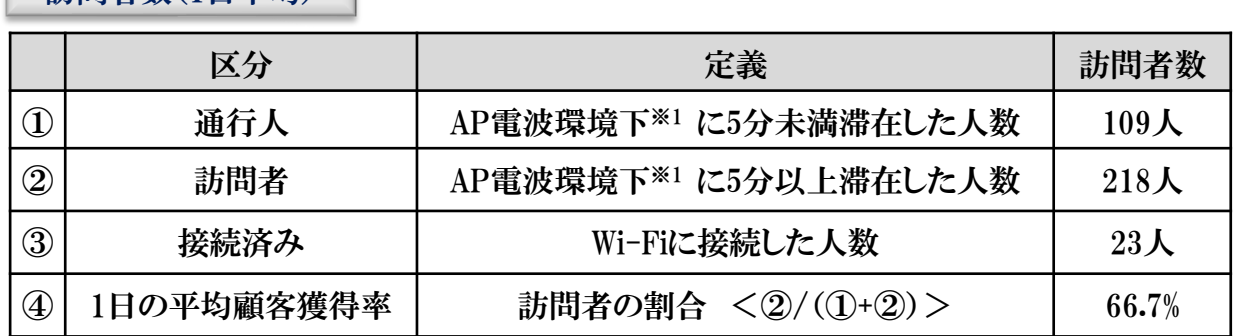

※1 APから半径約25m以内

訪問者数(1日平均)

### AP電波環境下における留意点

APを店舗等の出入口付近に設置した場合、店舗には直接関係の無い通行人を(Wi-Fi機能を オンにしている人に限る)カウントする場合があります

### 利用方法 4-2. 店舗へ訪問した人の滞在時間を確認する

- ・店舗のAP電波環境下に入った人の滞在時間を確認できます。 滞在時間を延ばす、回転率を上げる施策の効果検証等のマーケティング 利用が可能です。
- 1.「エンゲージメント」グラフより訪問者の滞在時間(①、②、③、④、⑤)を確認します。

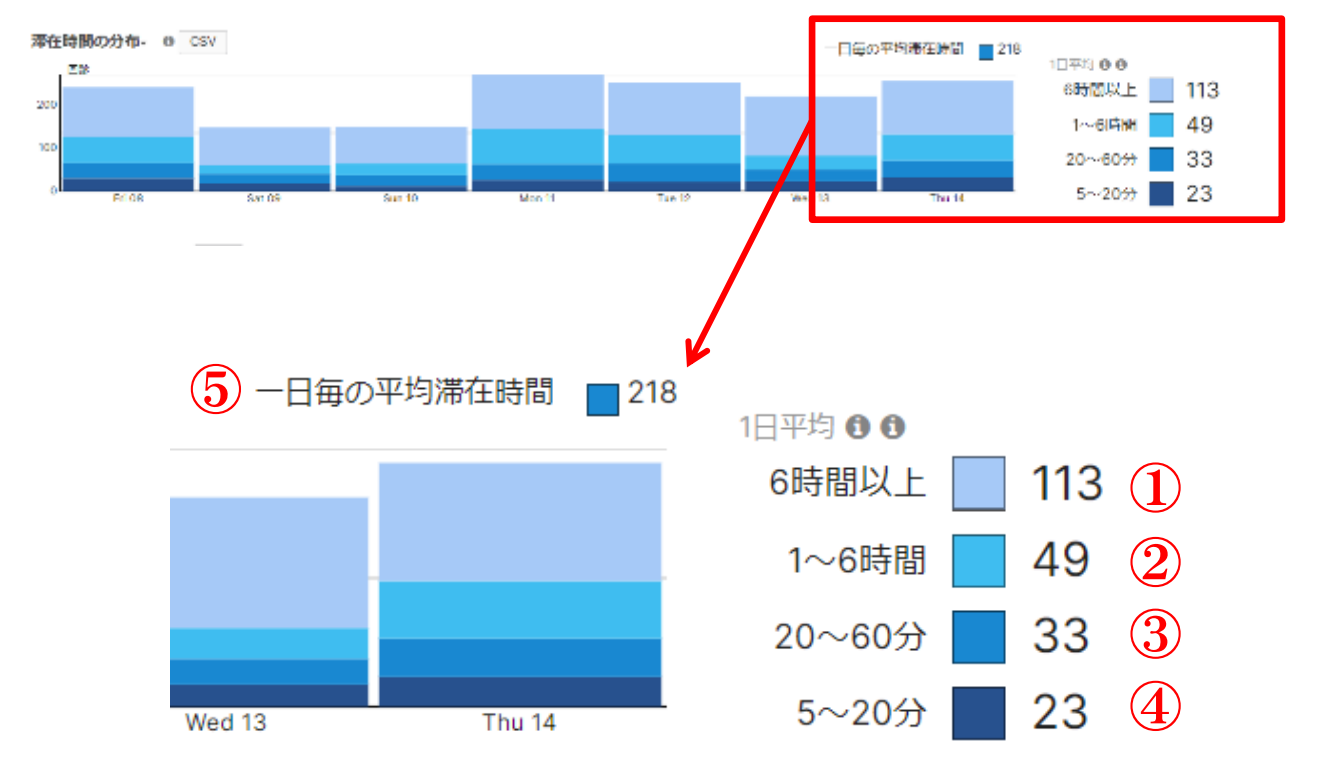

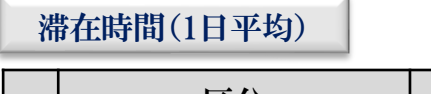

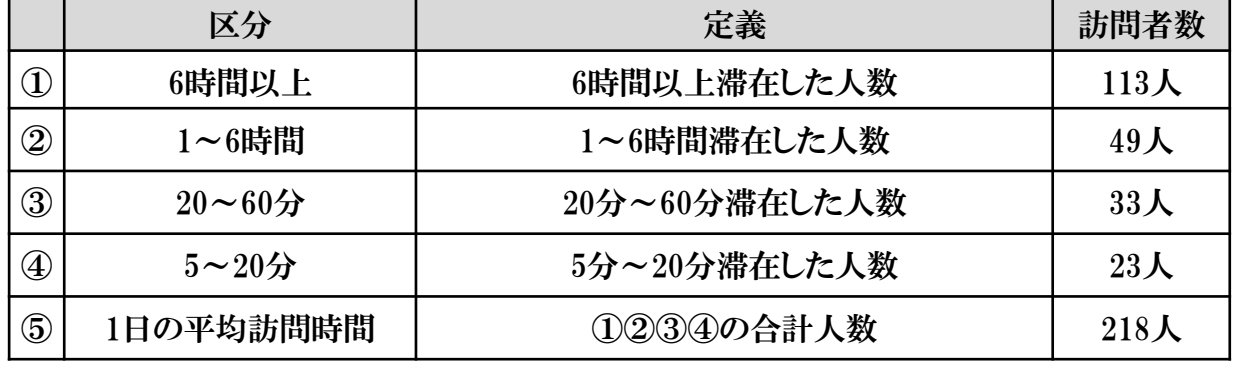

利用方法 4-3. 店舗へ訪問した人の訪問頻度を確認する

・店舗のAPの電波環境下に入った人の訪問頻度を確認できます。 リピート客の割合把握(曜日毎のリピート客把握)や新規顧客増を狙った キャンペーン効果等のマーケティング利用が可能です。

1.「ロイヤリティ」グラフより訪問者の訪問頻度(①、②、③、④、⑤)を確認します。

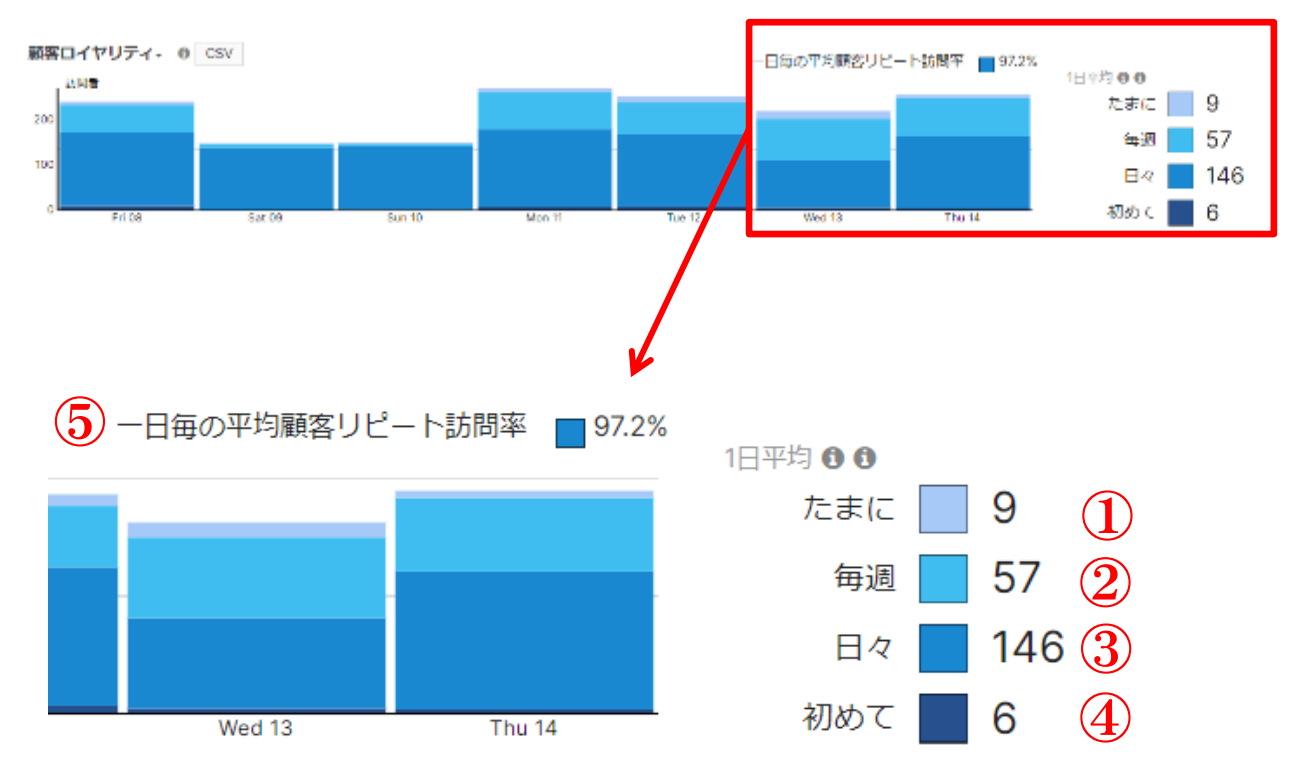

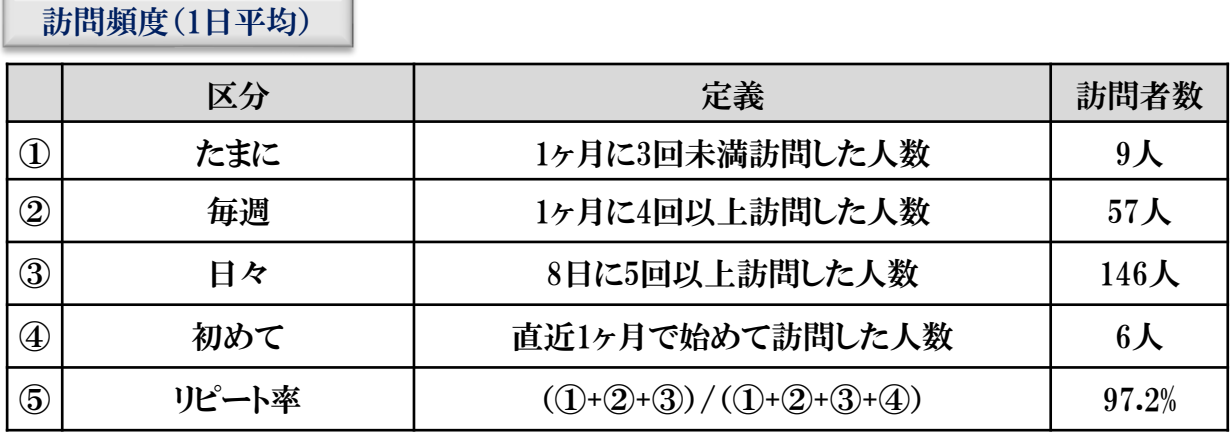

※MACアドレスで訪問者をユニークに認識しています

利用方法 5. Wi-Fi利用量をランキング形式で確認する

### ・Wi-Fiの曜日別接続者数や、アプリケーション別ランキングを確認すること ができます

1. カテゴリ選択エリアから「サマリーレポート」をクリックします。

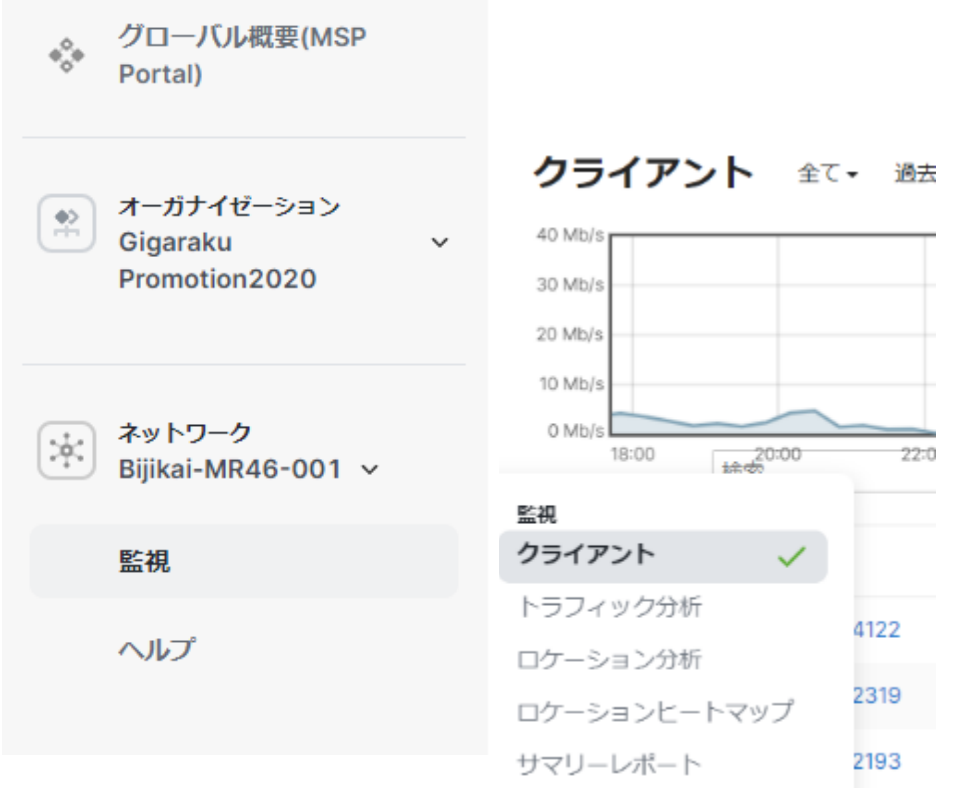

2.サマリーレポートのトップページからグラフ表示期間を変更できます。 (過去1日/過去1週間/過去1か月/カスタム範囲)が選択できます。※下図は過去1週間

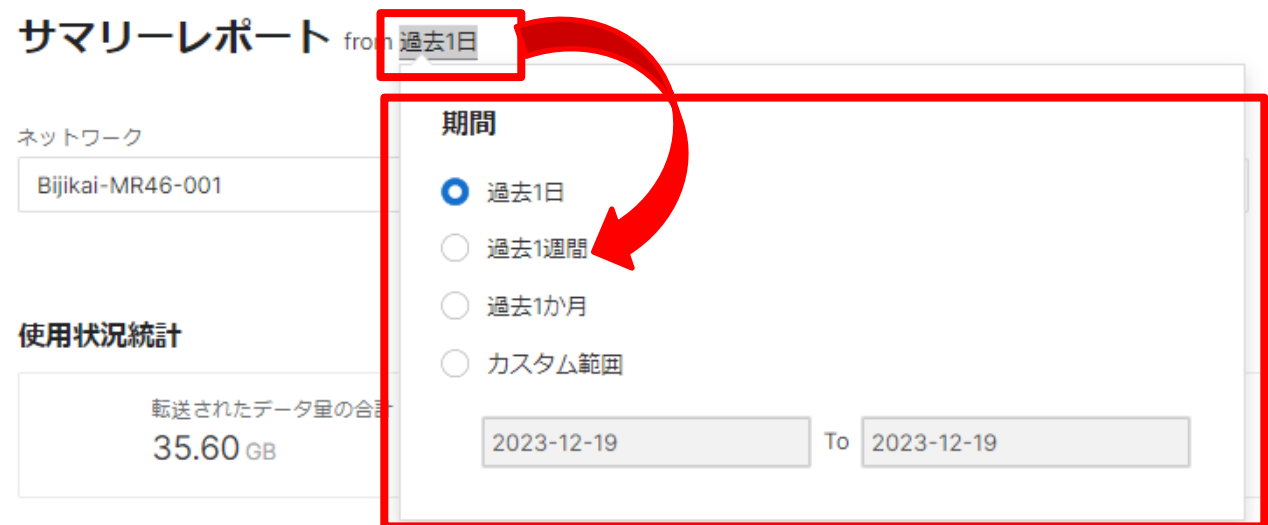

## 利用方法 5. Wi-Fi利用量をランキング形式で確認する

### ・NETWORK、DEVICE TAG、SSID別にフィルタをかけてサマリーレポートを 確認することができます

### サマリーレポート from 過去1日

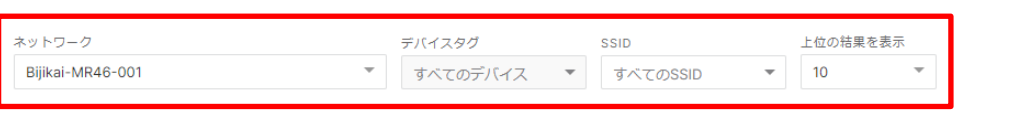

ド星の合計

レポートのカスタマイズ

#### 使用状沉抗计

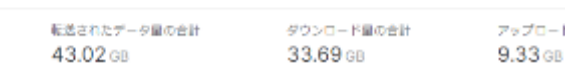

#### クライアント統計

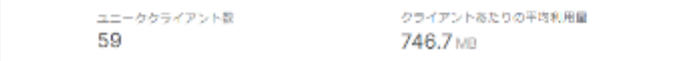

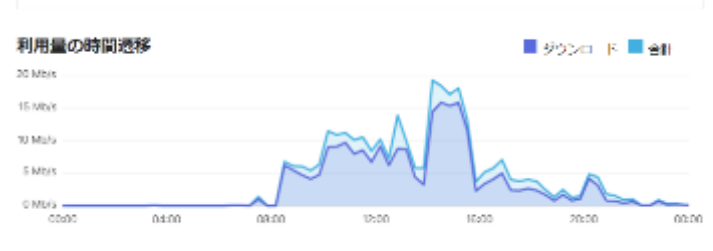

#### 利用量上位のSSID

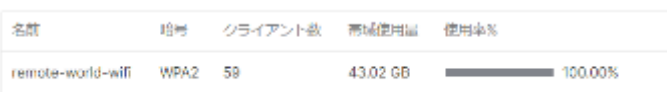

#### データ転送量の多いデバイス

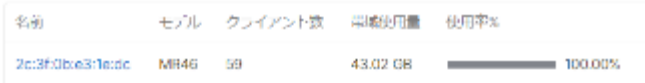

#### デバイスモデル別使用量順位

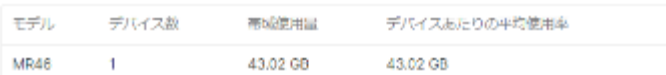

#### 利用量上位のクライアント :508 市域使用量 使用率% RWFAT-R1Y01746 7.14 GB 16.60% ÷ RWFAT-R1Y02193 6,36,68 14.77% 4.67 GB RWFAT-R1Y01758 11.32% ۰. RWFAT-1T223001J 2.17 GB 5.04% RWFAT-R1Y02106 2.13 GB 4.95% RWFAT-R1Y02216 2.06 GB 4.78% RWEAT-RIYUZ3U/ 2.01.68 4.67% e. RWFAT-CG1482ZRN 1.59 GB 3.70% u. RWEAT-RIVO2483 **152 GB** e. 3.53% RWFAT-R1Y01854 1.45 GB 3.37%

#### 利用量上位のクライアントデバイスメーカー

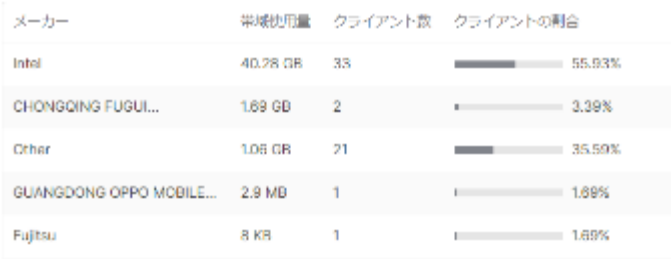

#### 利用量上位のOS e

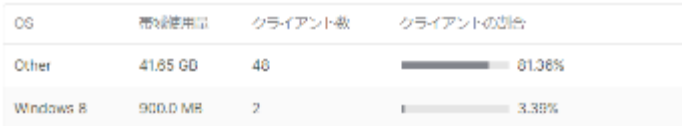

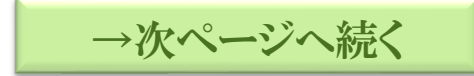

### ・利用量上位のアプリケーションをアプリケーション名とカテゴリ別に ランキング表示します

→前ページの続き

### 上位アプリケーションカテゴリ

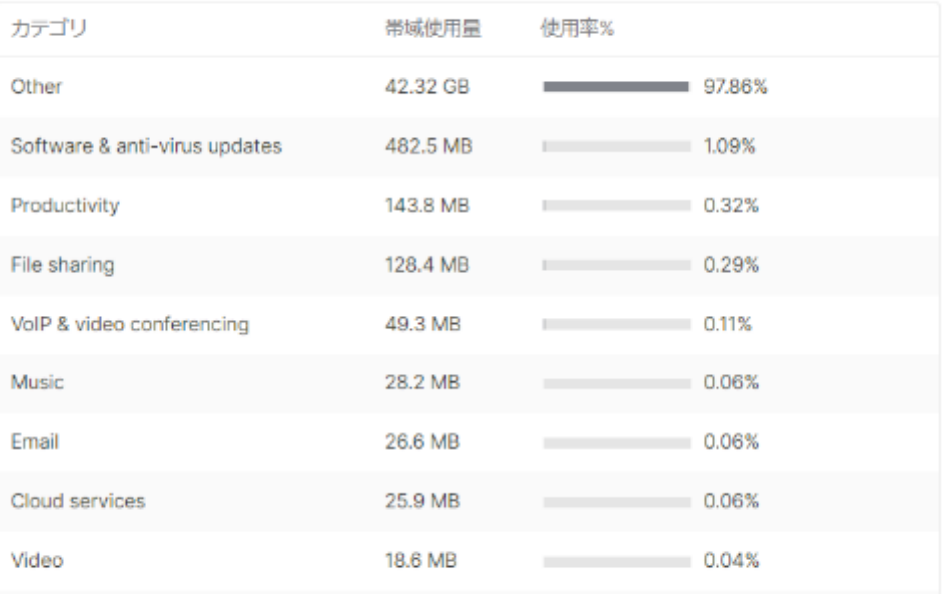

#### 利用量上位のアプリケーション

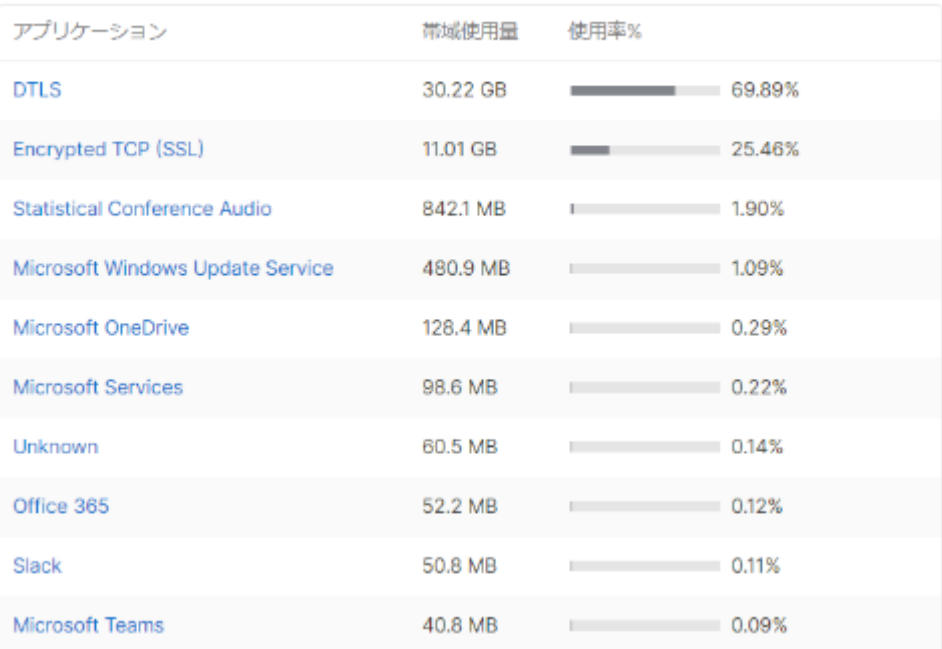

利用方法 6. Wi-Fiで利用されたアプリケーションを確認する

### ・Wi-Fi利用者の利用アプリケーションやアプリケーション毎のデータ利用量を 確認できます

1.カテゴリ選択エリアから「クライアント」をクリックします。

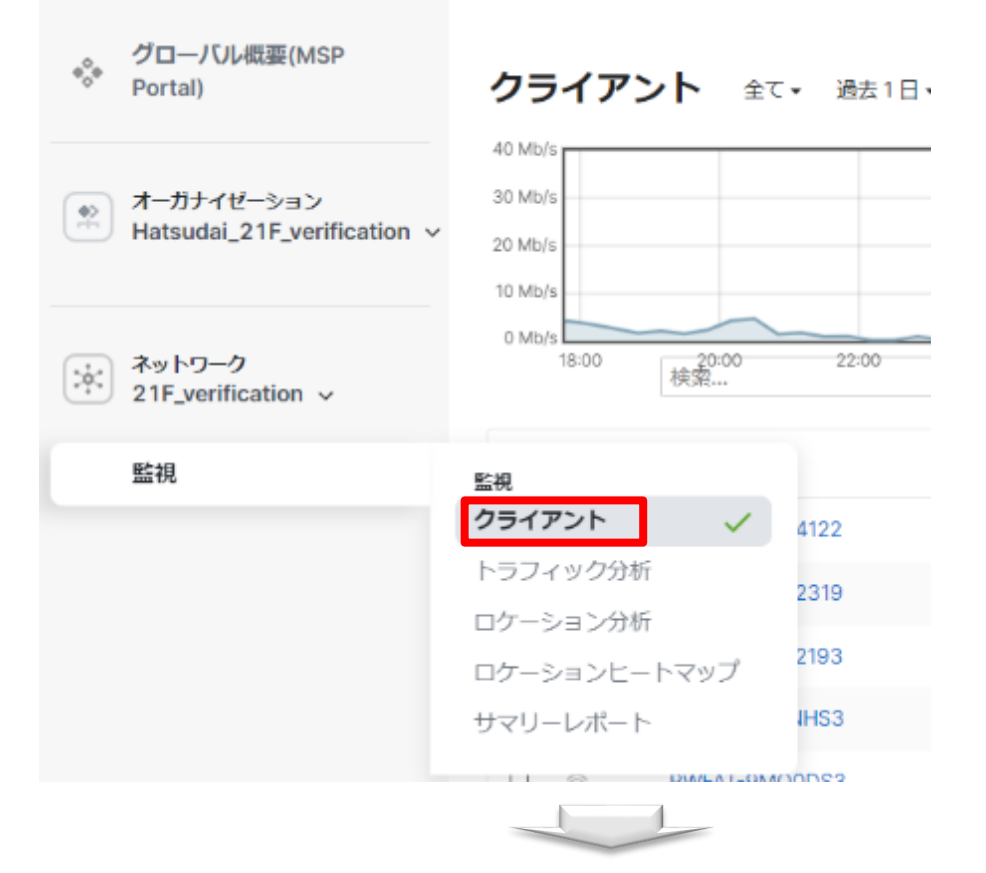

2. 画面右上の円グラフ下部にある「詳細>>」をクリックします。

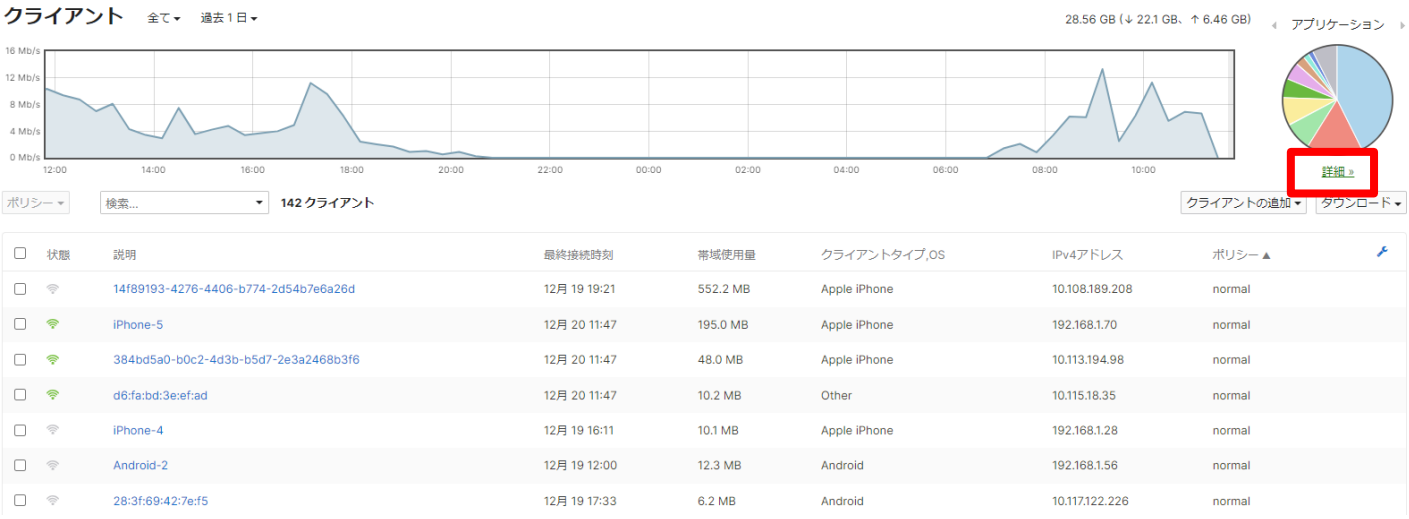

### 利用方法 6. Wi-Fiで利用されたアプリケーションを確認する

### ・Wi-Fi利用者の利用アプリケーションやアプリケーション毎のデータ利用量を 確認できます

3. 利用されたアプリケーション毎のデータ量を確認します。 任意のアプリケーション名(例: ここではOffice 365をクリックします。)

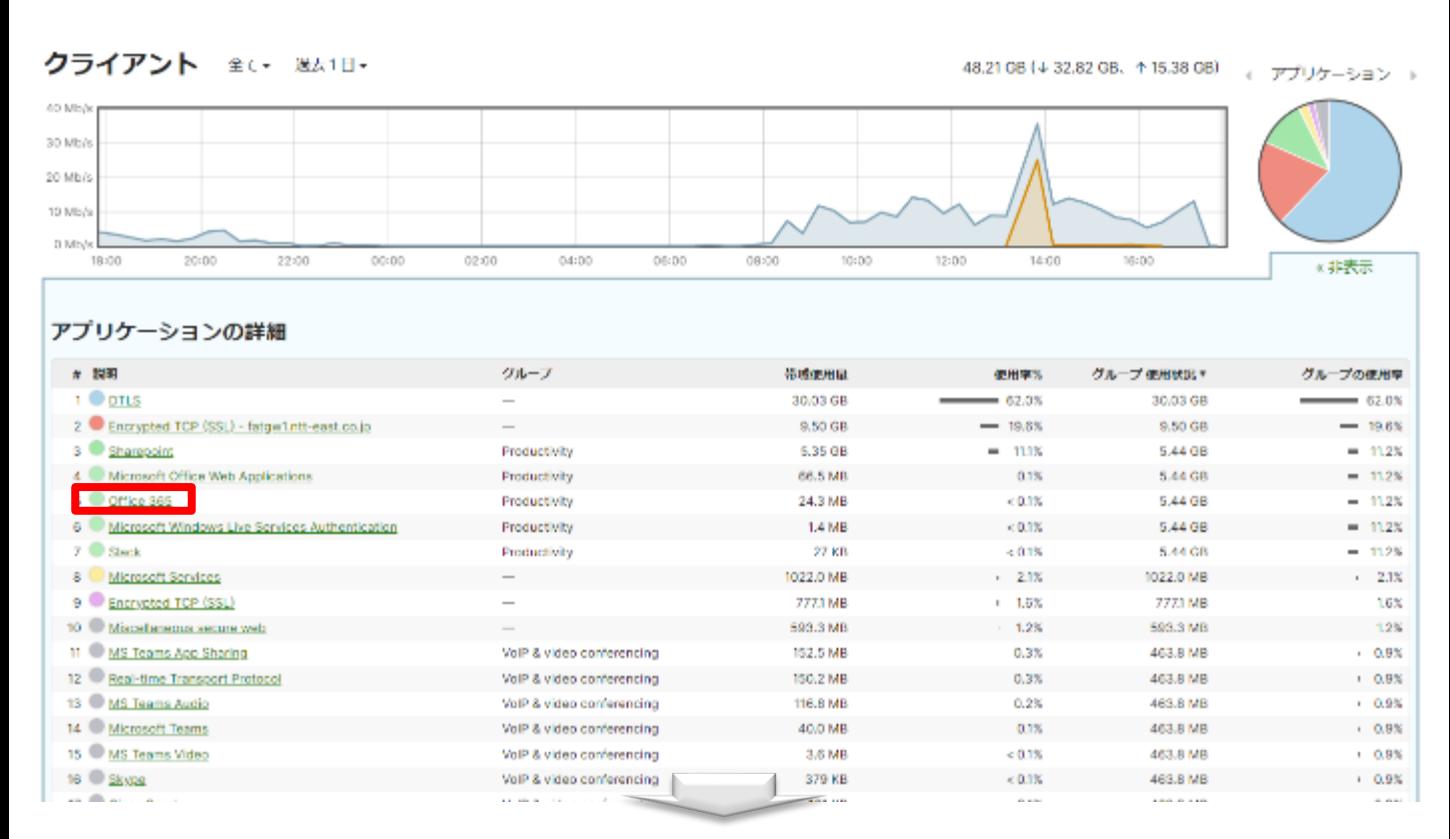

### 4.選択したアプリケーションの詳細情報が確認できます。 ①アプリケーション情報 ②アプリケーションデータ通信料 ③アプリケーション利用端末情報

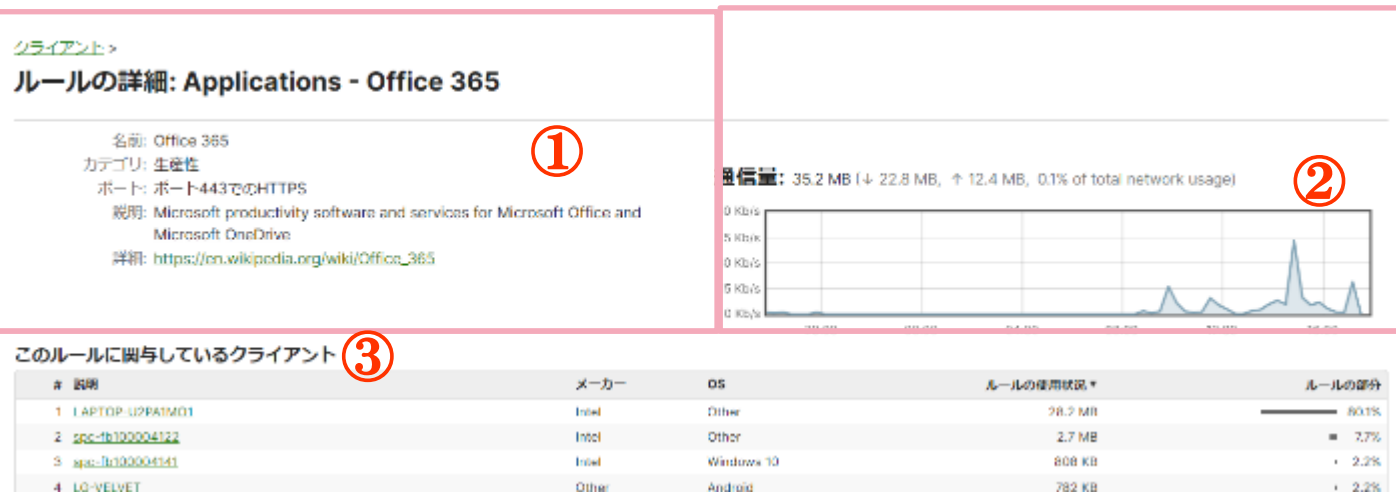

ダッシュボードで計測するデータについて

- ・Wi-Fiアクセスポイントは自らの周辺にあるWi-Fi端末(スマートフォン、タブレット、 ノートPC等でWi-Fi機能をONにしている端末)の発する電波をキャッチします。
- ・ダッシュボードに表示されるデータは、お客様の店舗やオフィスに設置した 「ギガらくWi-Fi」のアクセスポイント装置で計測したものです。
- ・お客様が複数のアクセスポイントを契約されている場合、店舗やオフィス単位に、 それらのアクセスポイントをまとめて集計しています。

Wi-Fiで計測するデータの特徴

- ・店舗のドアの人感センサー等に比べ、店舗の周囲(電波の届く数十メートルの範囲)の 通過者や来店者の滞在時間等を把握することが出来ます。これは、従来の POSシステムのデータで把握できなかった、販売前の潜在顧客データになります。
- ・調査員を雇ってのスポット調査(目視とカウンターによる来店者数などの計測)に比べ、 リアルタイムで、期間を細かく区切った比較が可能です。

Wi-Fiで計測するデータの注意点

・Wi-Fiアクセスポイントで計測する情報は電波の強さを測ることで得られるため、 スマートフォン等の端末からの電波が弱い等の理由により、例えば「訪問者」と 分類すべきところを「通行人」と分類する可能性があります。 また、従業員のスマートフォン等の電波をキャッチし、カウントに含めている可能性も あります。

・スマートフォン等の端末でMACアドレスのランダム化機能が有効な場合、 該当の端末はカウントの対象外となる可能性があります。